## **Setup Compatibility and Security**

## **Q: When do I need to setup the compatibility and security?**

A: When you encounter with following situations, please adjust the setting in **Properties**.

Not able to activate the Device Control Mode.

It is because UMX-Cam software requires to access to System to control the microscope motor. But system does not allow it.

When you see Microscope is Found but Connect button is white out.

Because the software was build up under Windows XP, therefore, for some new Operation system such as Win 8 and Win 10, you need to change compatibility to Win XP SP3.

- Access Violation at address 0040E8E5/07B3571C
- Fail to open software after update to new Windows system (Frequently happened in Win 8/10)

Please refer to following steps:

(a) Compatibility : Firstly, Right click the Vitiny software to open **Properties**

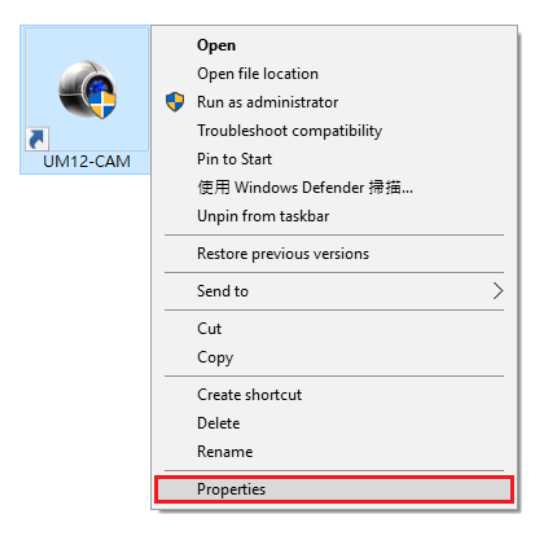

- 1. To run a program in compatibility mode (See screenshot below)
	- (A) Click on **Compatibility** tab
	- (B) Check the **Run this program in compatibility mode for** box
	- (C) Click on the drop down menu arrow and select Windows XP (Service Pack 3)

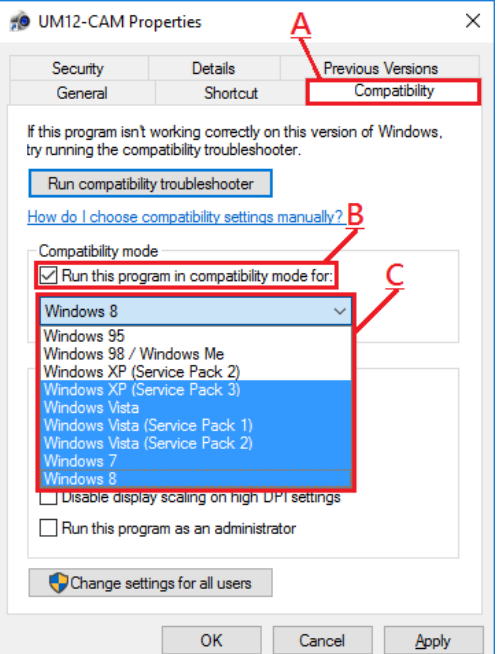

- (b) Security: To change the permission for user (See screenshot below)
	- (D) Click on **Security** tab
	- (E) Click **Edit**, and (F) choose \***User (User-PC**\**Administrator)** to edit permission for user
	- NOTE: *Name can be User or other according to computer setting.*
	- (G) Check all the **Allow** column, and click **OK** and **Apply**

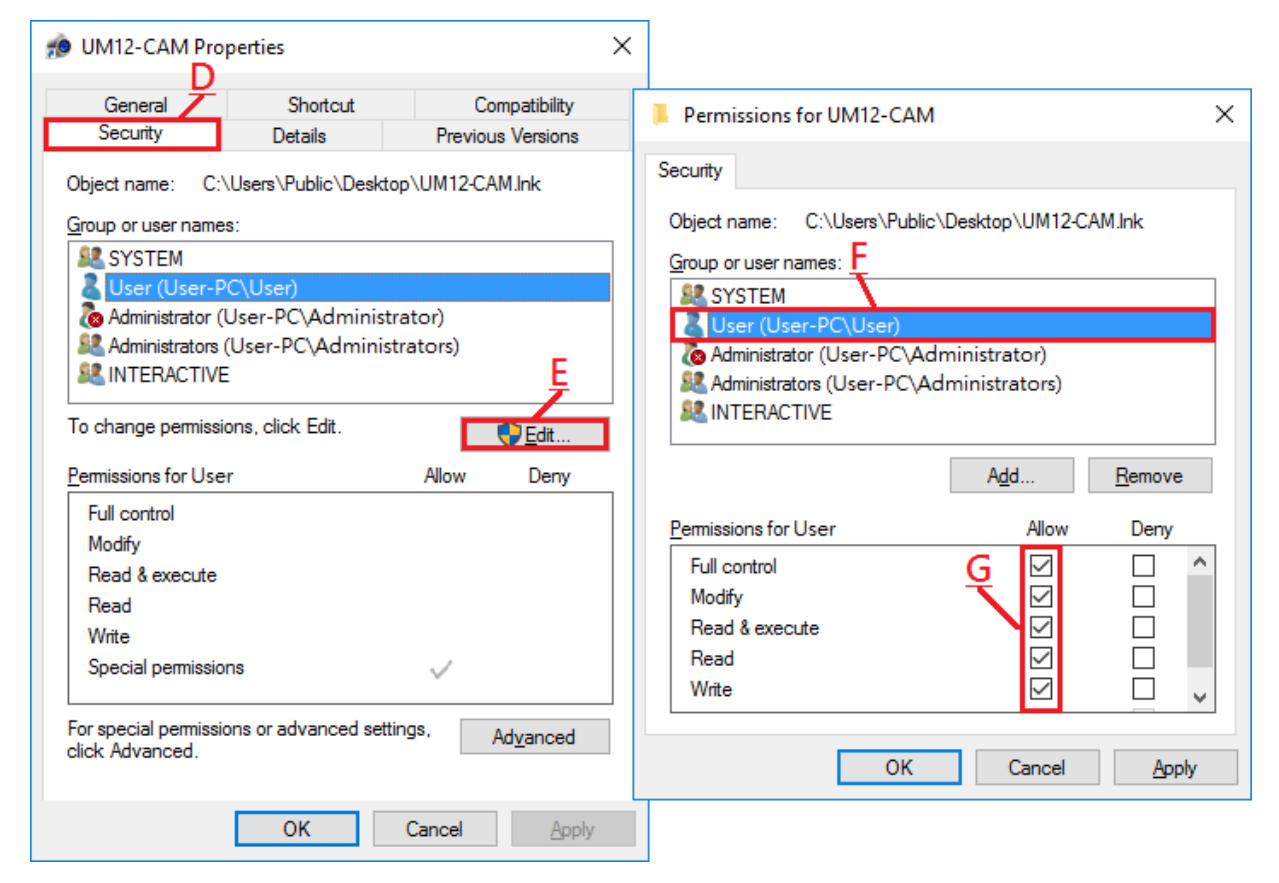

(c) Double check and confirm **OK**.

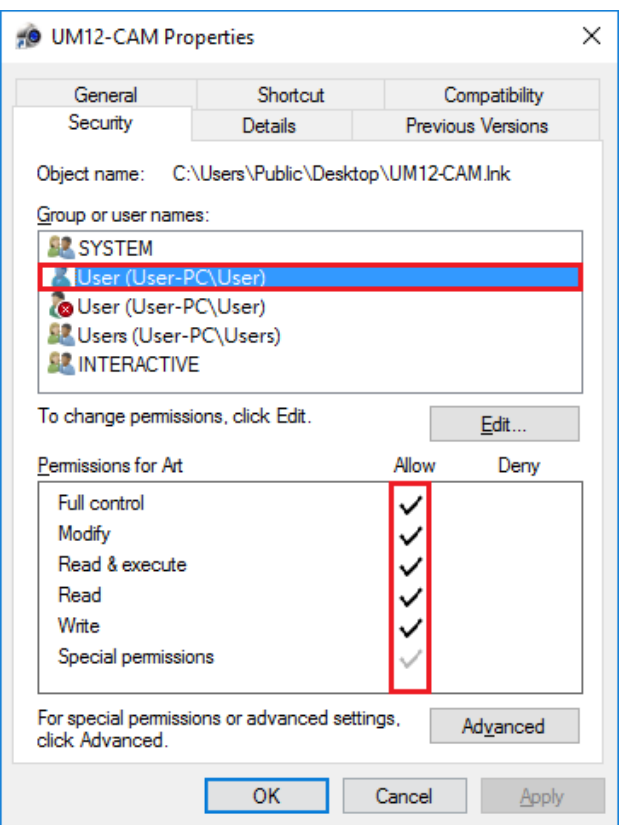

If change setting still CANNOT work, please also double check below:

- 1. Plug in another USB port. -DONOT use any USB extension, Hub or in the front of PC
- 2. Make sure only open one camera program. -DONOT open the same or different Vitiny AP, or any other Webcam software such as: AMCap at the same time
- 3. Close ViTiny software and test with "**AmCap**" (Free download link: [https://amcap.en.softonic.com/\)](https://amcap.en.softonic.com/) => Please feedback us if you can see ViTiny Scope image via AmCap?

If you still encounter with connection problem, please contact mitc@vitiny.com